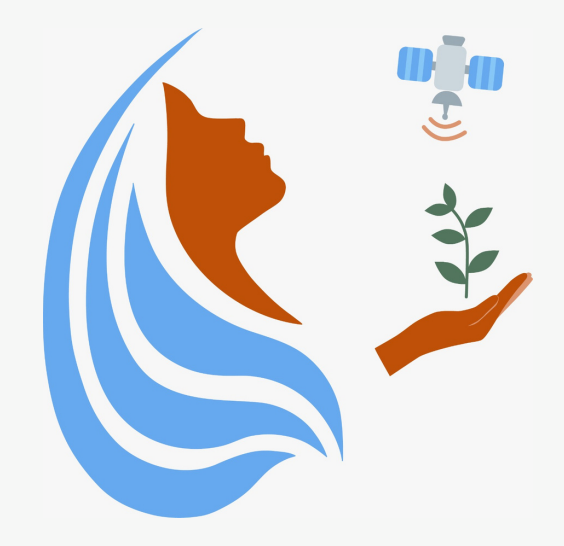

# Rally Femenino Centroamericano de Tecnologías Geoespaciales en agua y agricultura

# Manual My Maps

2021

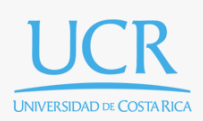

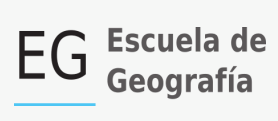

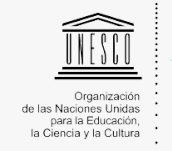

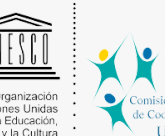

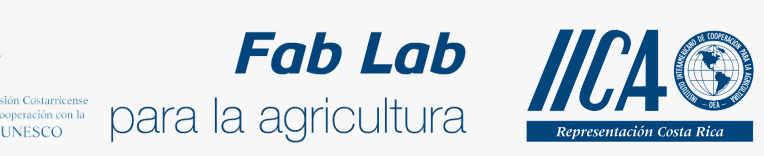

Se concede permiso para copiar, distribuir o modificar esta obra bajo los términos expresados en la licencia [Creative Commons Attribution-NonCommercial-NoDerivatives](https://creativecommons.org/licenses/by-nc-nd/4.0/) [4.0 International License.](https://creativecommons.org/licenses/by-nc-nd/4.0/) La licencia se aplica a todo el texto, así como las imágenes creadas por el propio autor, que serán aquellas para las que no se especifique de modo explícito una distinta procedencia.

Los nombres de productos o corporaciones que aparecen en el texto pueden constituir marcas registradas y se emplean sin otro afán que el meramente identificativo. Asimismo, la inclusión o no de uno de tales productos no expresa recomendación alguna por parte del autor.

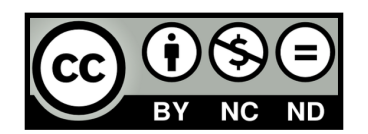

## ¿Qué es Google My Maps?

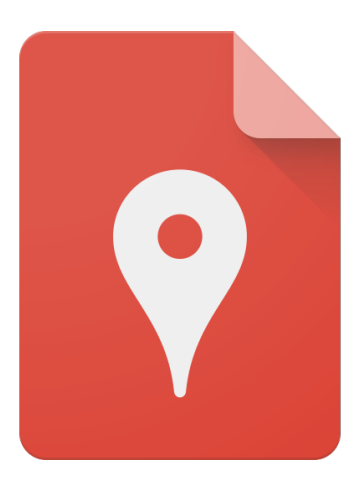

My Maps permite agregar datos en tiempo real, y también importarlos desde hojas de cálculo, o archivos en diferentes formatos como .kml o .csv. My Maps es una herramienta desarrollada por Google que permite crear y compartir mapas personalizados. Permite añadir puntos, líneas y polígonos desde cualquier lugar utilizando la aplicación móvil y desde una computadora. La aplicación My Maps además permite personalizar los mapas, agregándole colores, estilos, fotos y videos de los lugares de interés. Es una herramienta muy dinámica y fácil de usar.

También permite integrar los mapas creados a sitios web y blogs. Así como crear mapas de forma colaborativa, donde los usuarios pueden ver y editar los mapas creados. Esta aplicación funciona con la plataforma Google Drive, Google Maps y Google Earth, haciendo más fácil el acceso a los mapas creados. La mayor ventaja que presenta esta aplicación es tener la información generada a mano en todo momento por medio de un dispositivo móvil, ya sea una Tablet o un celular.

## ¿Cómo se usa?

Desde la computadora…

En su buscador de internet puede escribir Google My Maps, o ingresar al siguiente enlace <https://www.google.com/maps/d/u/0/>.

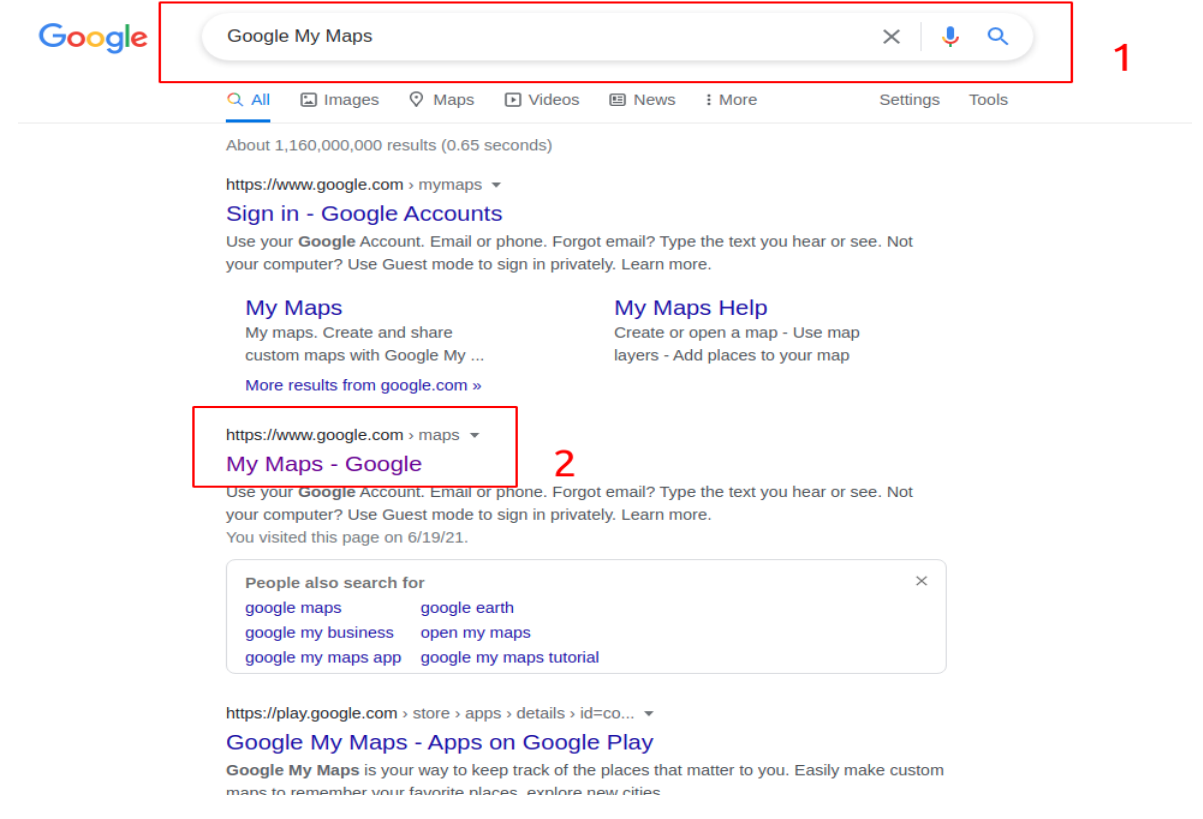

En cuanto ingresamos al enlace nos aparecerá la interfaz principal de Google My Maps, en donde podremos crear nuestros proyectos.

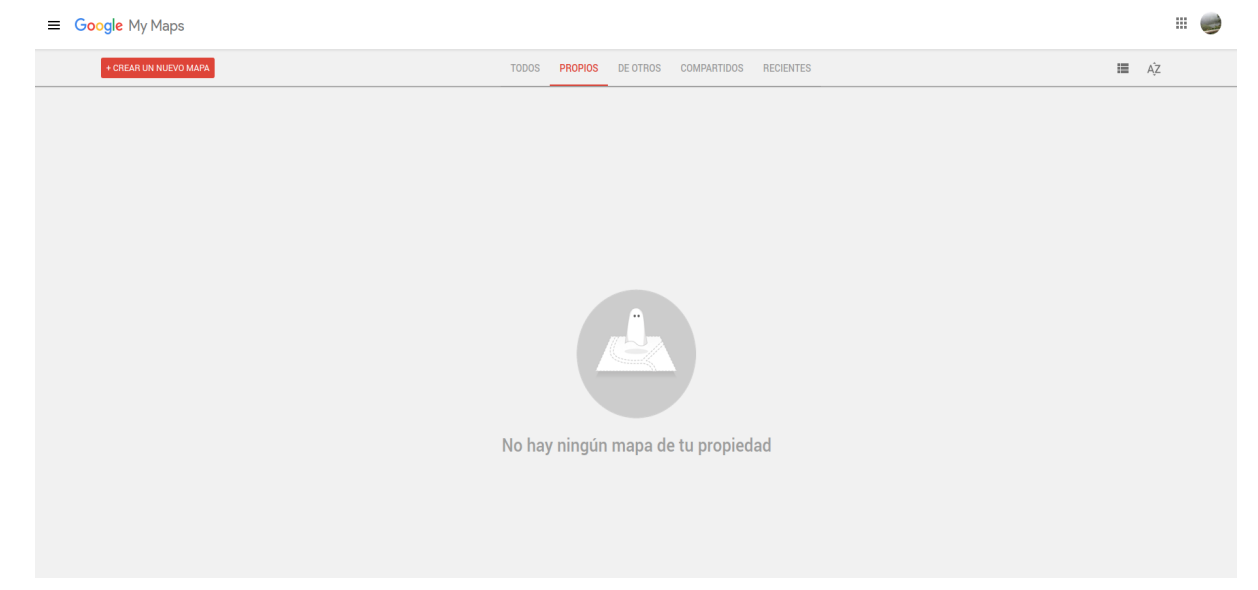

### **Nuestro primer mapa**

Iniciaremos generando un nuevo mapa. Para esto, presionaremos la opción +Crear un Nuevo Mapa

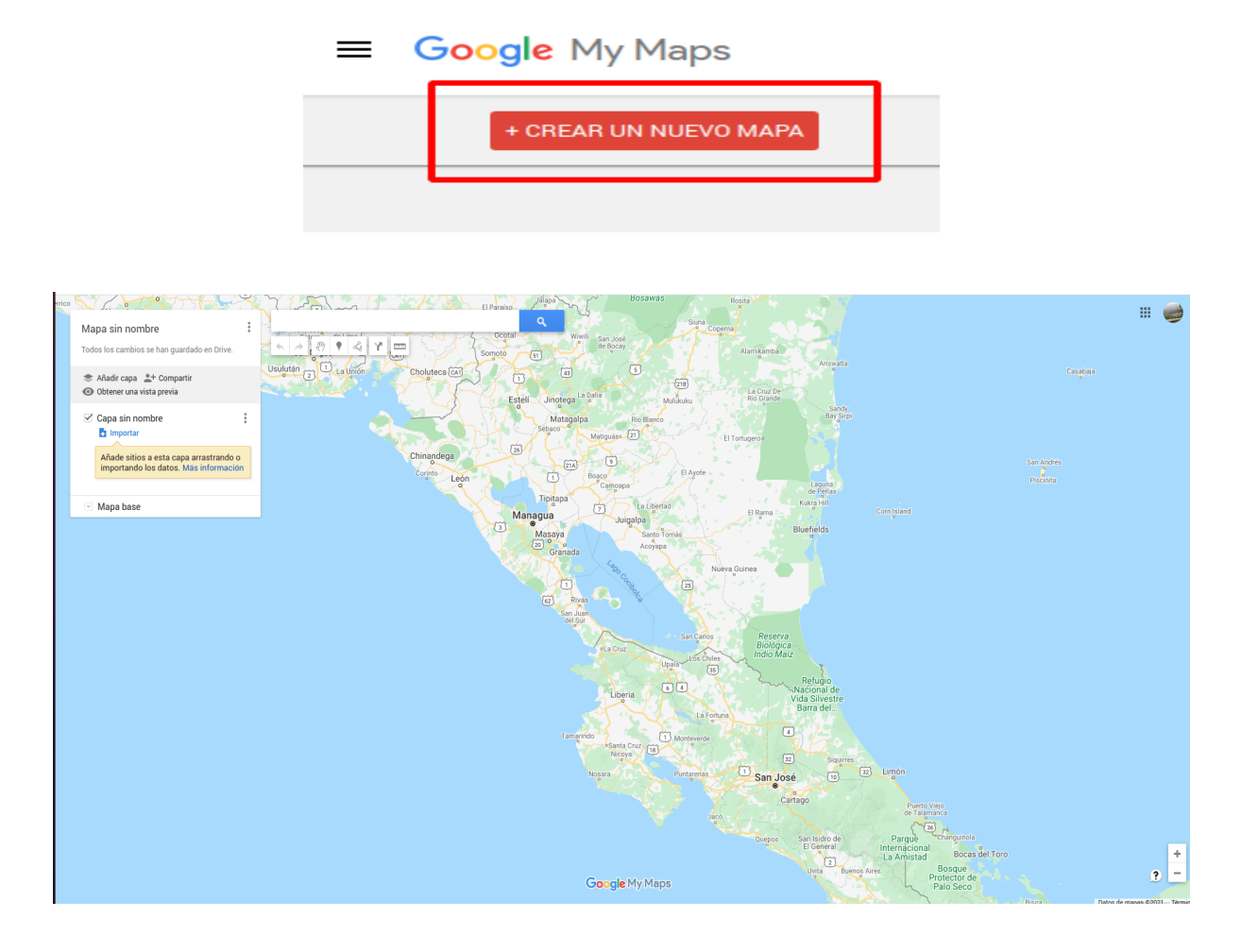

Una vez acá, lo que haremos es darle un nombre a nuestro mapa. En el cajetín del lado derecho, seleccionamos la opción Mapa sin nombre, esto nos permitirá cambiar el nombre de nuestro mapa y redactar una pequeña descripción.

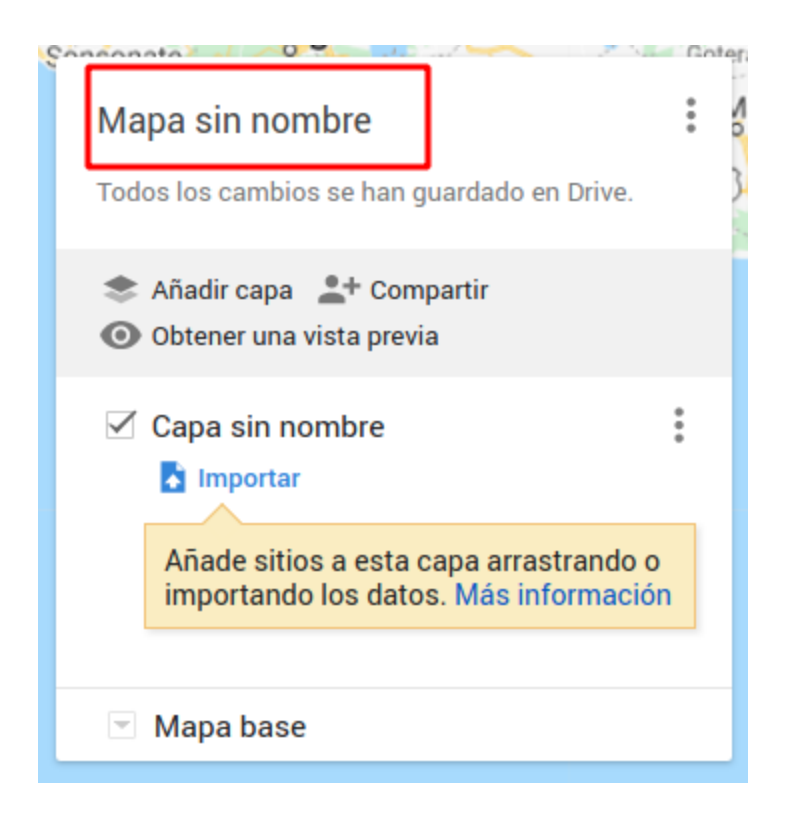

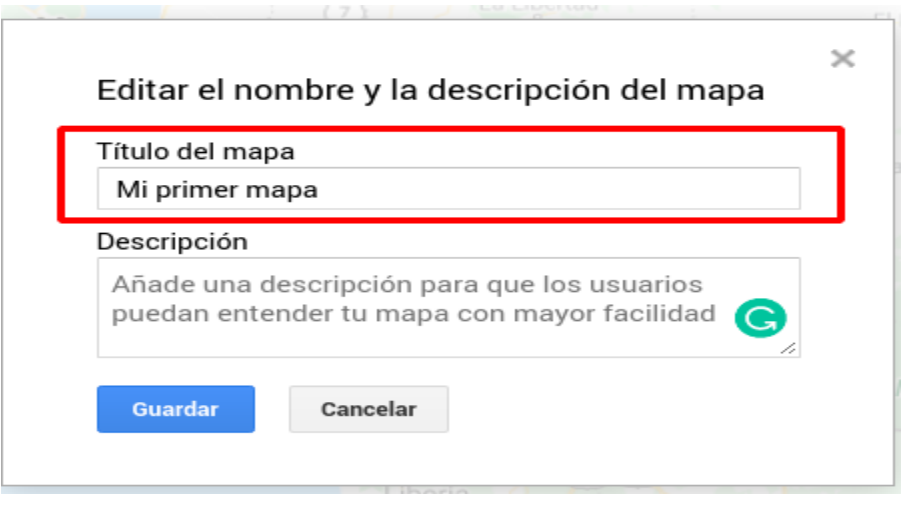

My maps nos permite cambiar el mapa base (la imagen de fondo) utilizando la opción Mapa base. Puede seleccionar cualquiera de las opciones.

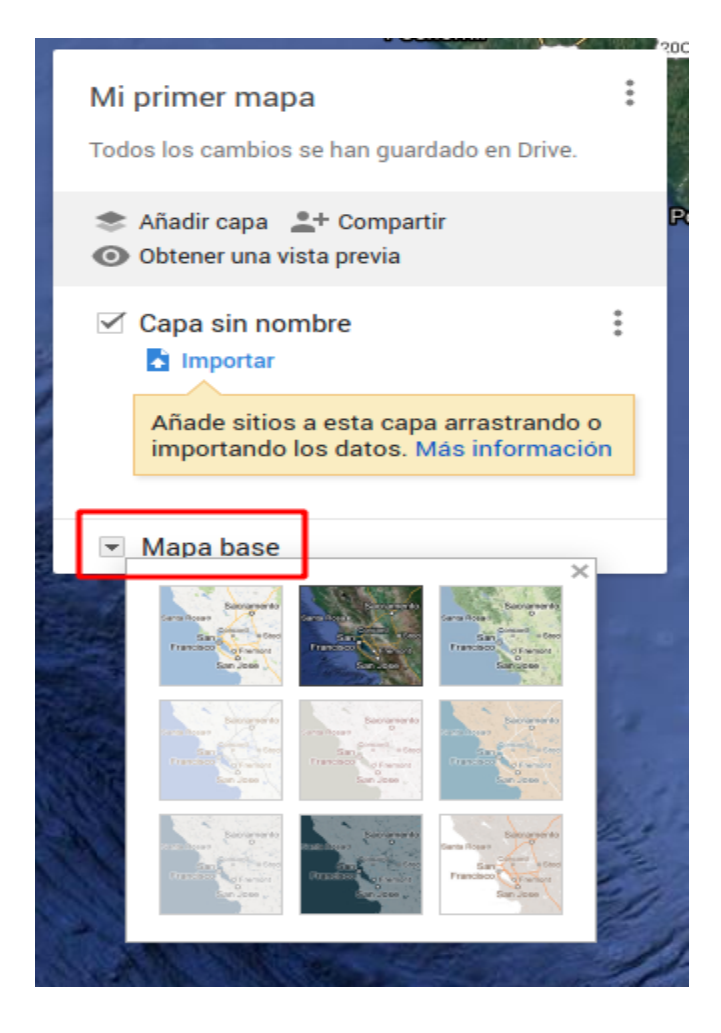

Lo siguiente que haremos es agregar información al mapa utilizando una capa. Para agregar una capa seleccionamos la opción Añadir capa

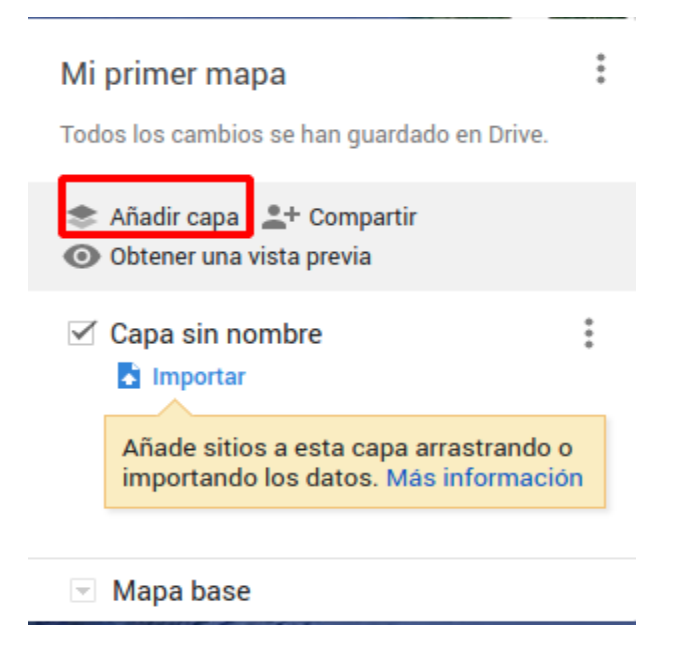

Puede notar que ahora tenemos 2 campos con el nombre Capa sin nombre, esto es porque My maps genera una capa con anticipación.

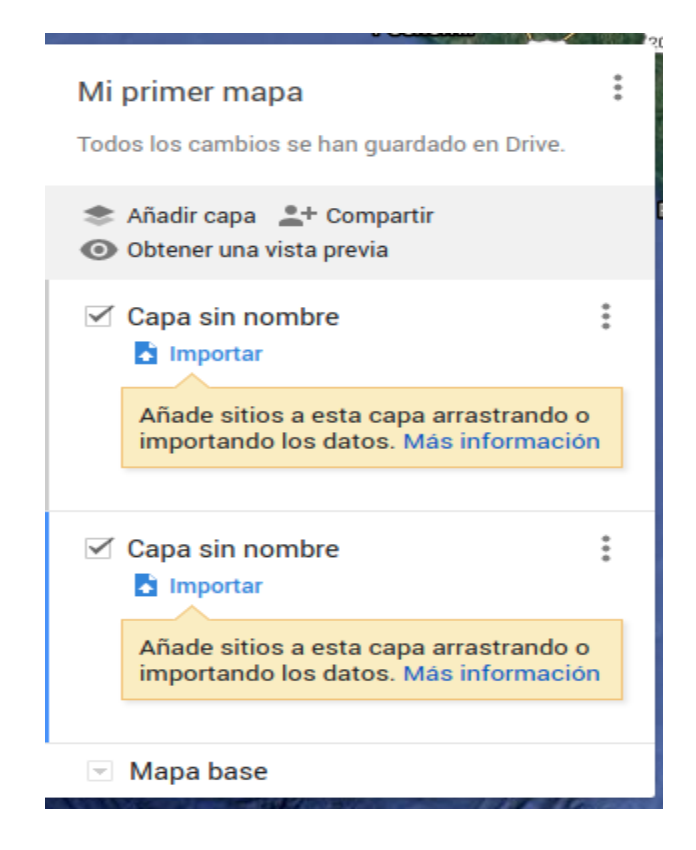

Para eliminar una de nuestras capas seleccione los tres puntos están enmarcados en el cuadro rojo de la siguiente imagen y elija la opción Eliminar esta capa. También podemos cambiar el nombre de nuestras capas con la opción Asignar otro nombre a la capa.

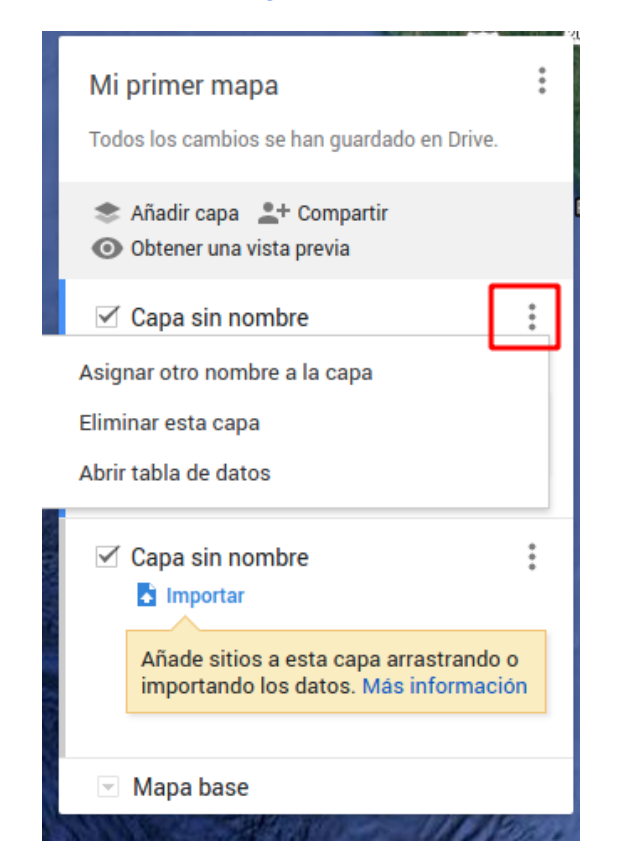

6

A partir de lo anterior, eliminemos una de las capas y asignemos un nuevo nombre a la otra capa.

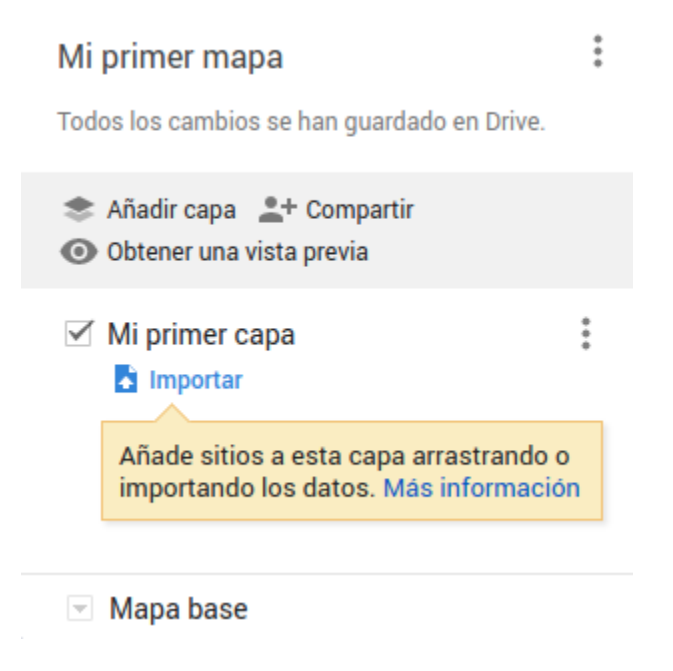

#### **Dibujando puntos/marcadores**

Ahora agregaremos información a nuestra capa, My maps nos ofrece la posibilidad de dibujar puntos/marcadores, líneas y polígonos en un determinado lugar, utilizando las siguientes herramientas.

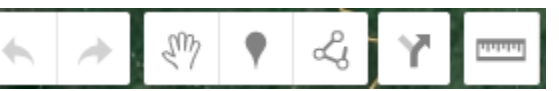

Con <sup>1</sup> nos podemos desplazar por todo el Mapa base, así podemos elegir el sitio en el que trazaremos ya sea un punto, una línea o un polígono.

Con <sup>T</sup> crearemos un punto/marcador en el Mapa base, en este caso sobre una pequeña finca destinada a la ganadería de leche.

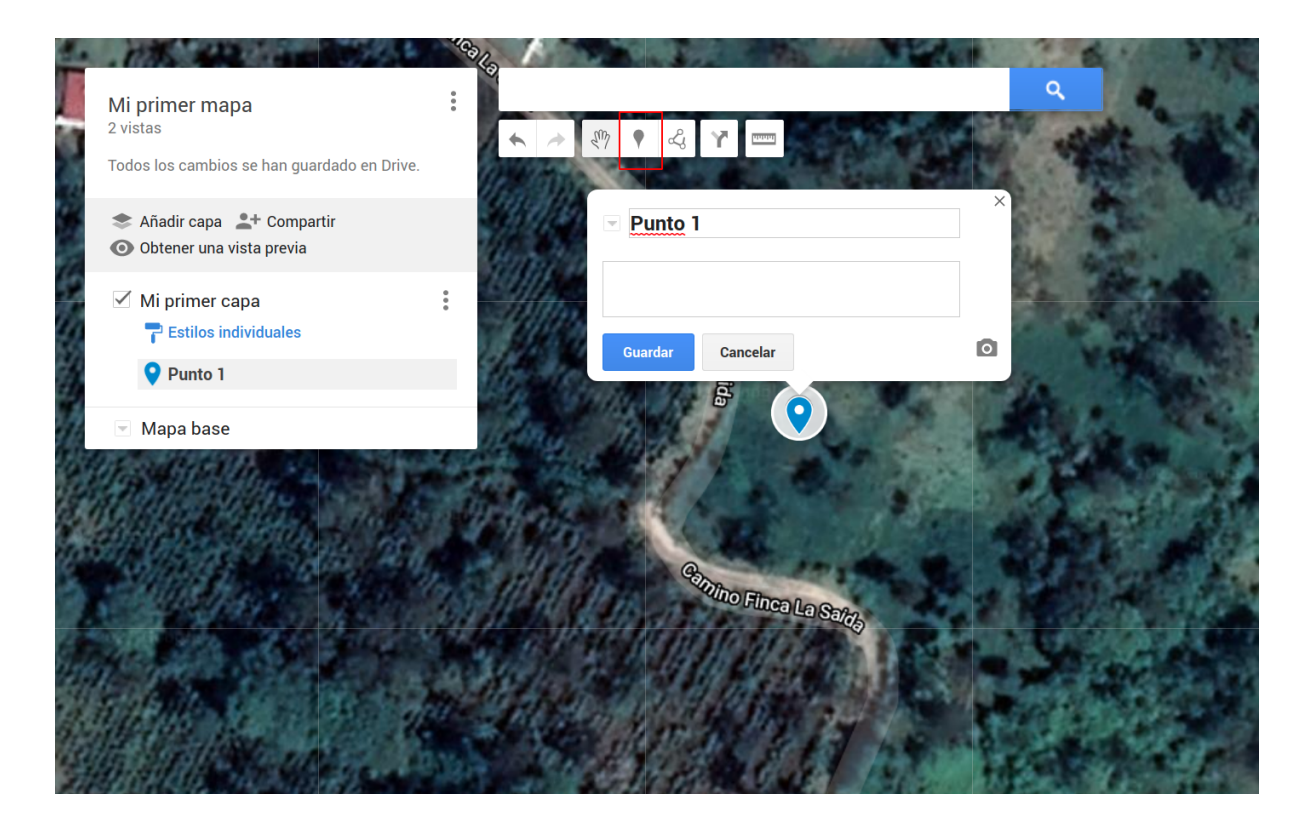

Una vez colocado el punto, se nos despliega el nombre del punto y un espacio en blanco. En Punto 1, podemos colocar el nombre de nuestro punto, en este caso se trata de una pequeña finca dedicada a la ganadería de leche, así que le colocaremos el nombre de Finca 1. En el espacio en blaco colocaremos una pequeña descripción de la Finca 1 .

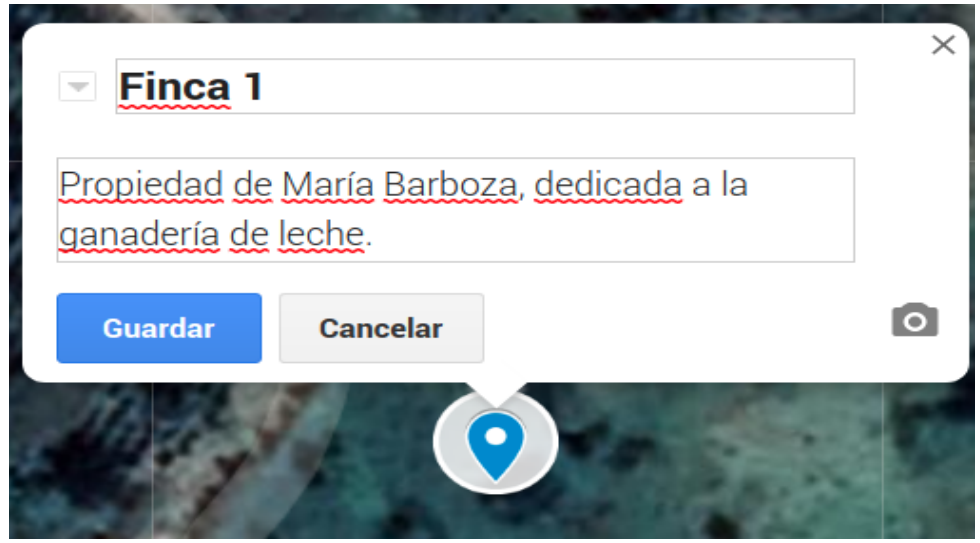

Con la información de nuestro punto colocada, podemos oprimir Guardar. Posteriormente nos aparecerá nuestro punto como parte de la capa, como se muestra en el recuadro 1 de la siguiente imágen.

En el recuadro 2 podemos ver la descripción que le asignamos a nuestro punto.

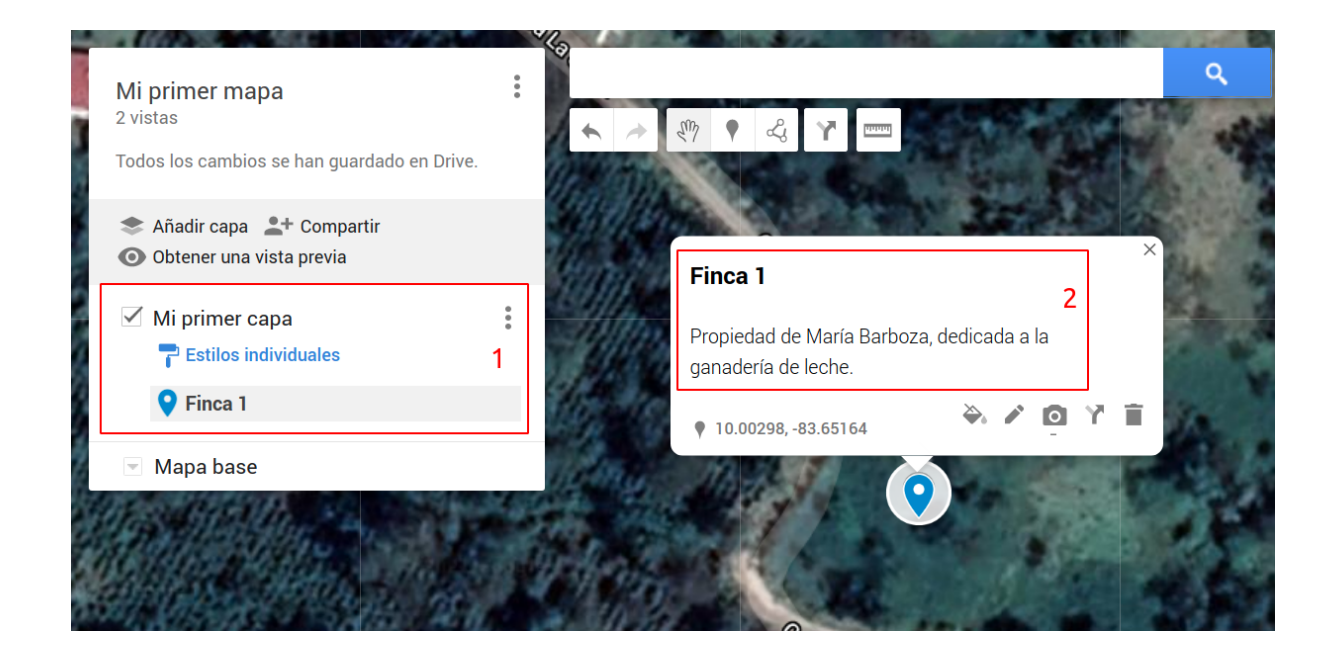

Con podemos colocar fotos o videos del punto. En este caso vamos a subir una fotografía tomada en la Finca 1 previamente guardada en nuestra computadora (este aspecto lo detallamos en el video tutorial).

**Subir**<br>Para hacerlo, debemos asegurarnos de estar en la opción **Subir** y arrastrar nuestra foto o video de la carpeta en la que se encuentra.

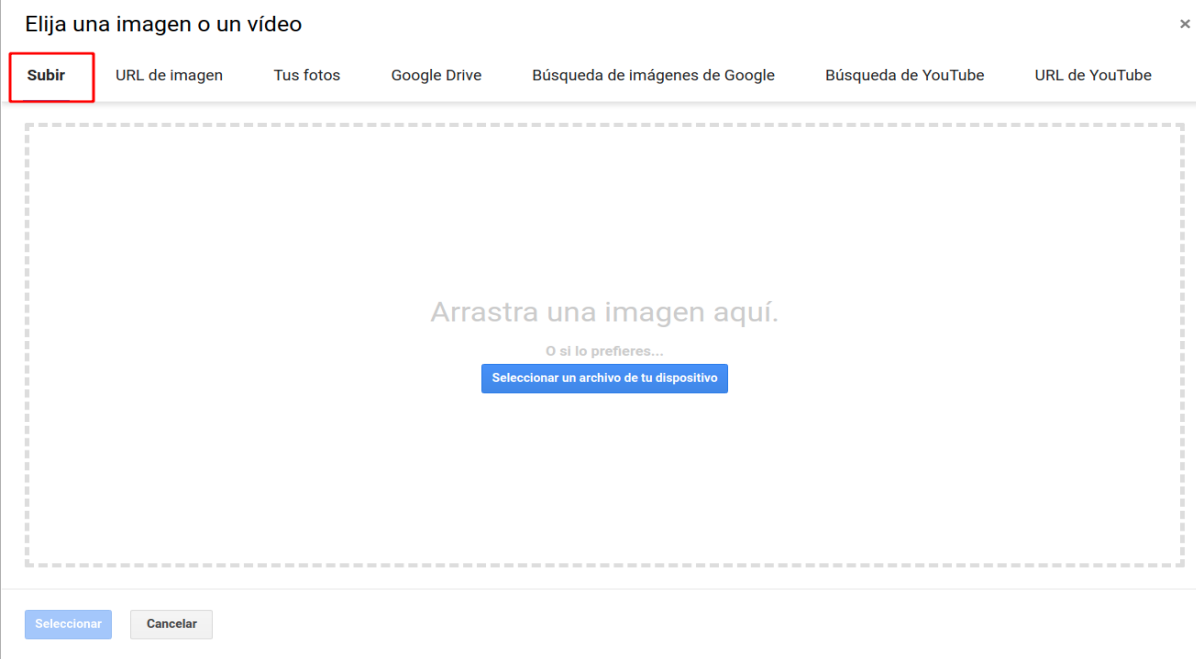

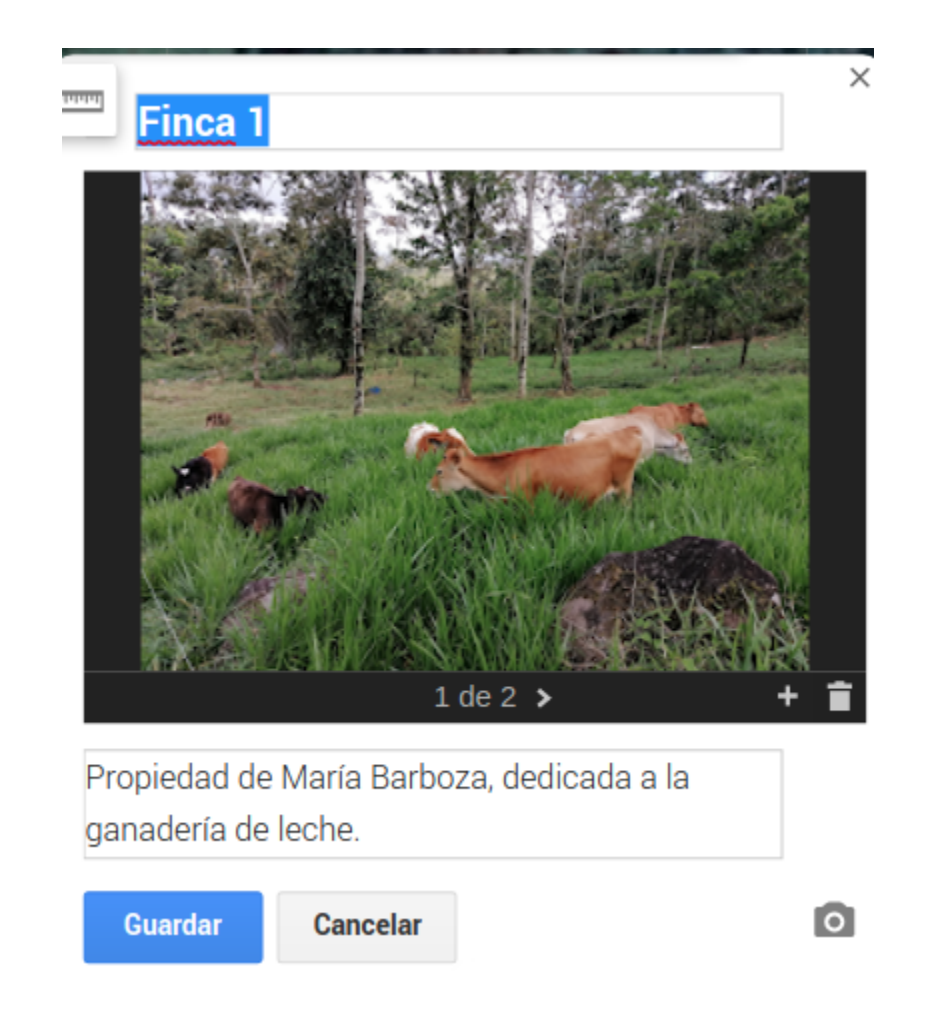

Una vez cargadas las fotos o videos, simplemente debemos guardar nuestros avances.

Lo siguiente que podemos hacer es cambiar el símbolo de nuestro Punto 1. Solo

debemos oprimir sobre

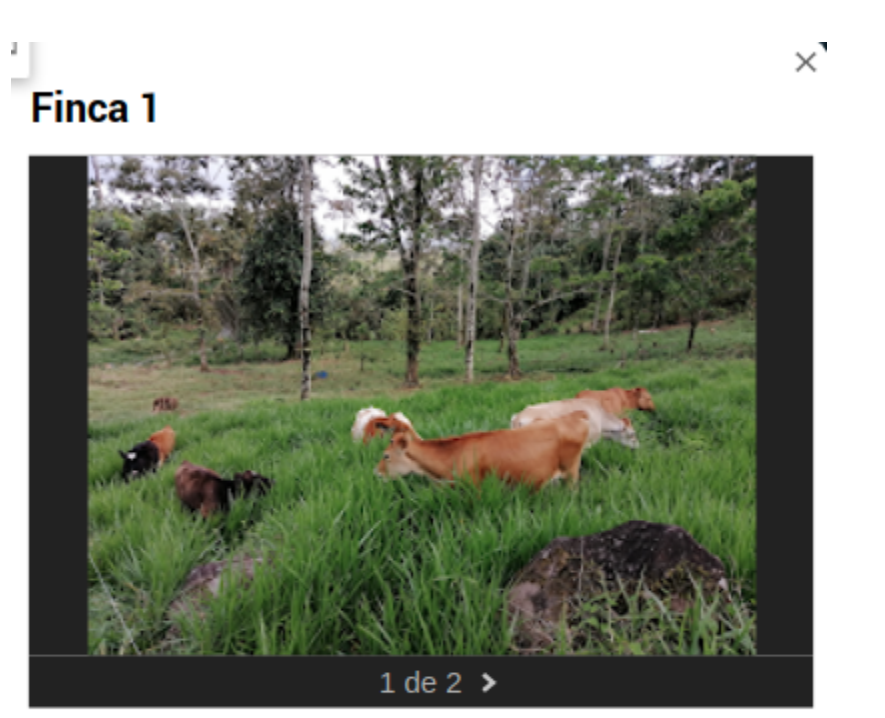

Propiedad de María Barboza, dedicada a la ganadería de leche.

♥ 10.00298, -83.65163

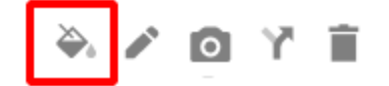

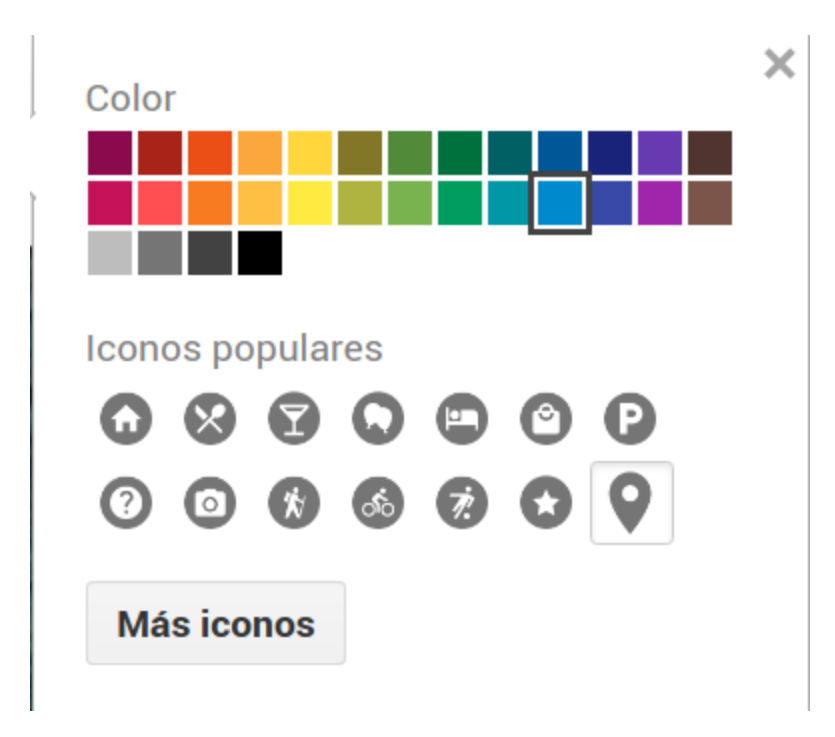

Elija el ícono y el color que más le parezca adecuado, en la opción Más iconos, hay una gran variedad de opciones.

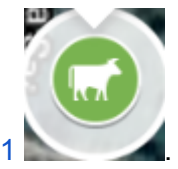

Hemos colocado el siguiente icono a nuestra Finca 1

### **Dibujando líneas y polígonos**

Como dijimos antes, My Maps también nos permite generar líneas y polígonos. Esto con la herramienta dibujar línea.

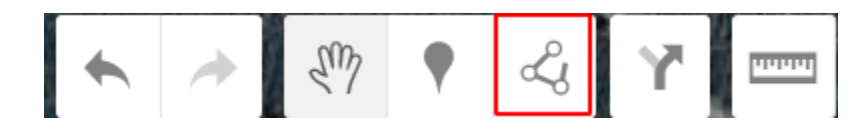

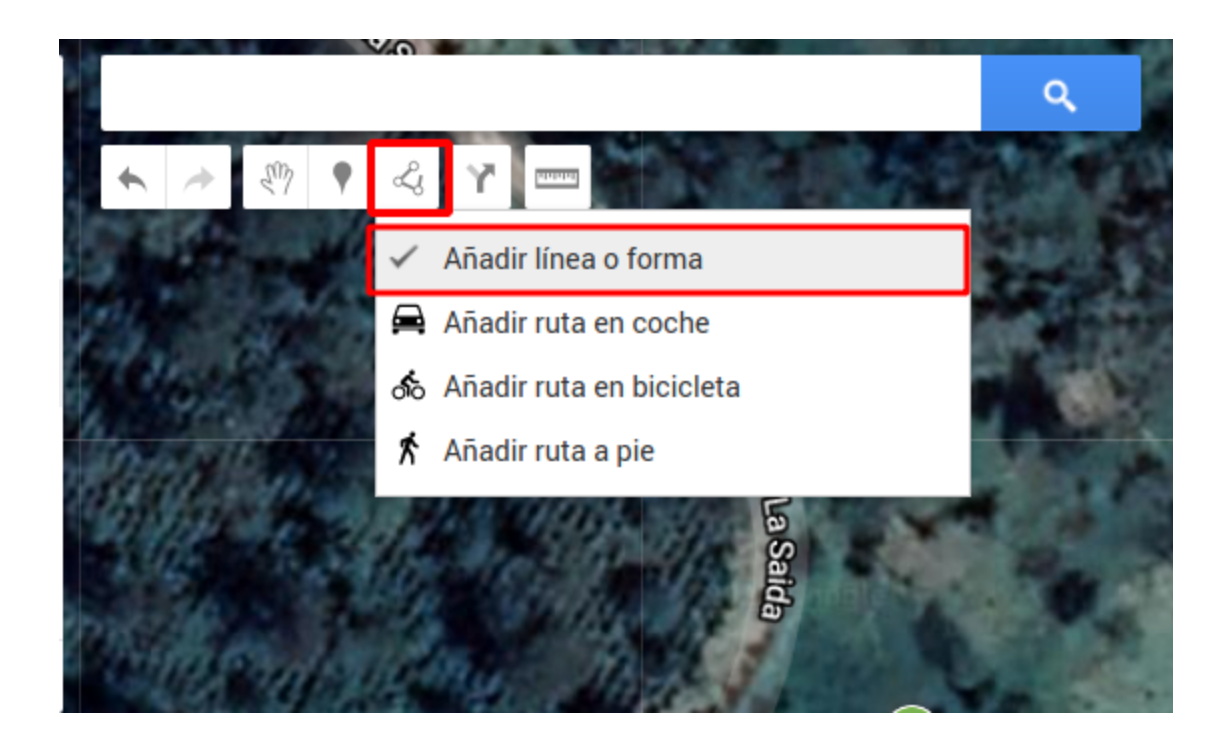

Debemos cerrar nuestra figura para completar el proceso, tal y como lo mostramos en el vídeo tutorial.

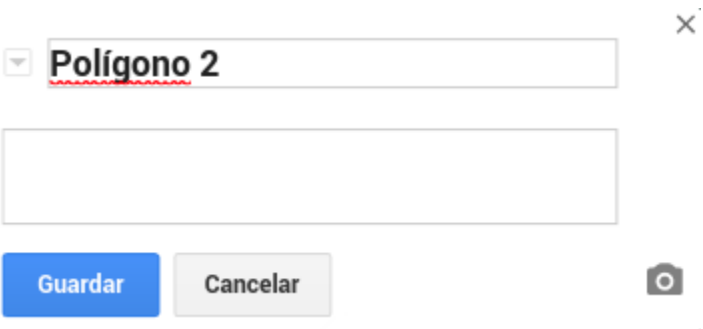

Ahora podemos dar un nombre y una descripción a nuestra figura.

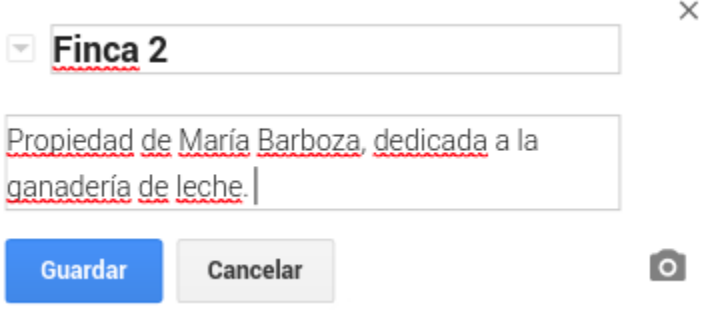

Una vez que guardamos nuestra figura nos aparecerá como parte de Mi primera capa.

### Mi primer mapa

2 vistas

Todos los cambios se han guardado en Drive.

 $\ddot{\dot{}}$ 

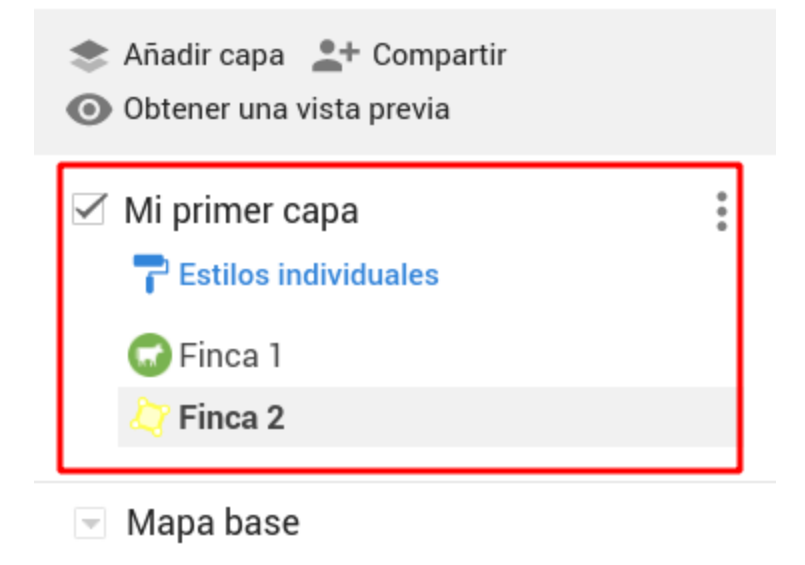

Recuerde que puede agregar fotos o videos siguiendo los mismos pasos que en Finca 1.

×

### Finca<sub>2</sub>

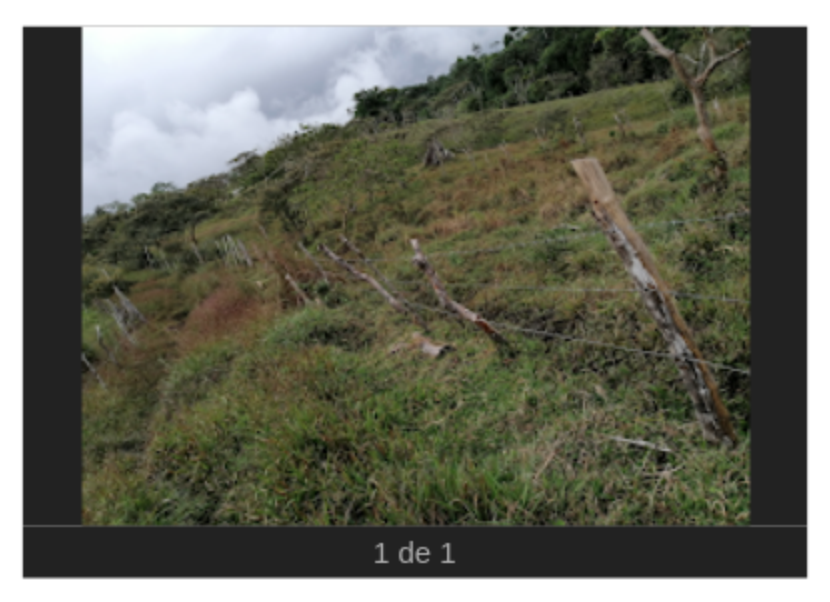

Propiedad de María Barboza, dedicada a la ganadería de leche.

▒ 0,491 ha □ 325 m

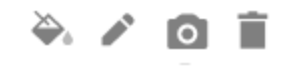

De esta forma podemos generar múltiples proyectos y mapas con diversidad de información y siempre accesibles con una conexión a internet.

#### **Compartir nuestro mapa**

Google My Maps, nos permite compartir nuestros mapas con otras personas, ya sea mediante un enlace o directamente al correo electrónico.

Para compartir nuestro mapa, debemos usar la herramienta .

<sup>1</sup>+ Compartir

### Mi primer mapa

 $\ddot{\phantom{a}}$ 

2 vistas

Todos los cambios se han guardado en Drive.

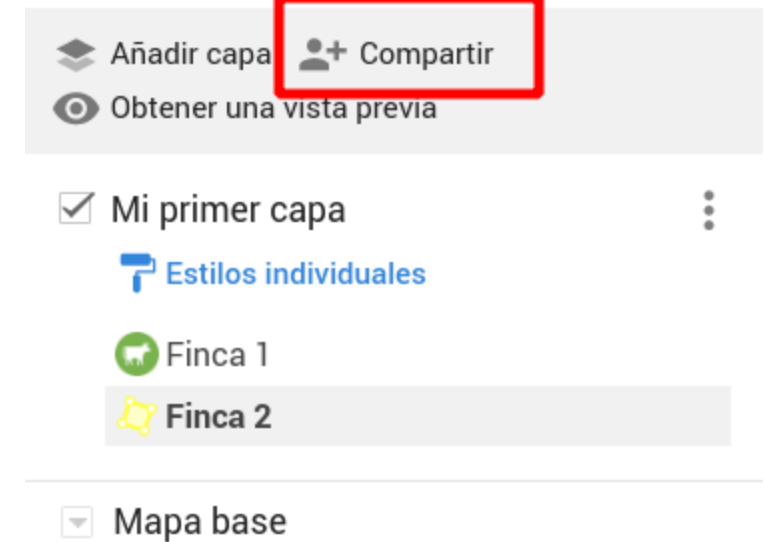

En se nos desplegará las configuraciones para compartir nuestro mapa, en este caso solo permitiremos el acceso a personas por medio del enlace (recuadro 1) y seleccionaremos . Hecho esto habremos copiado el enlace de nuestro mapa, mismo que puede enviar mediante cualquier plataforma como WhatsApp, Facebook u otras.

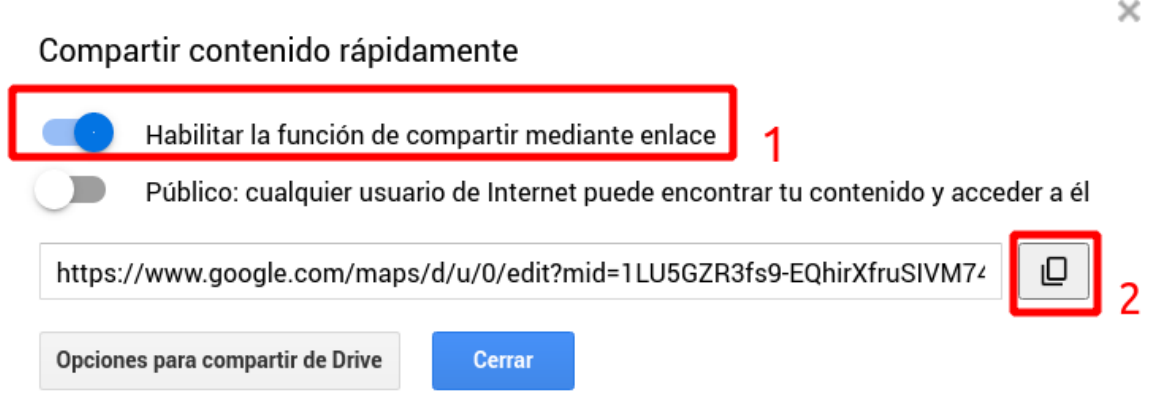

Acá pueden ingresar al mapa que hemos construido a lo largo de este manual.

#### [https://www.google.com/maps/d/u/0/edit?mid=1LU5GZR3fs9-](https://www.google.com/maps/d/u/0/edit?mid=1LU5GZR3fs9-EQhirXfruSIVM74gQhMmw&usp=sharing) [EQhirXfruSIVM74gQhMmw&usp=sharing](https://www.google.com/maps/d/u/0/edit?mid=1LU5GZR3fs9-EQhirXfruSIVM74gQhMmw&usp=sharing)

De esta forma podría compartir su mapa a muchas personas y éstas a su vez agregar información en su mapa. Otra forma de dar a conocer nuestro mapa es directamente con la persona que nos interese a partir del correo electrónico.

t Compartir Volvemos a **Company Algebra**, solo que en este caso nos dirigiremos a Opciones para compartir de Drive.

 $\times$ 

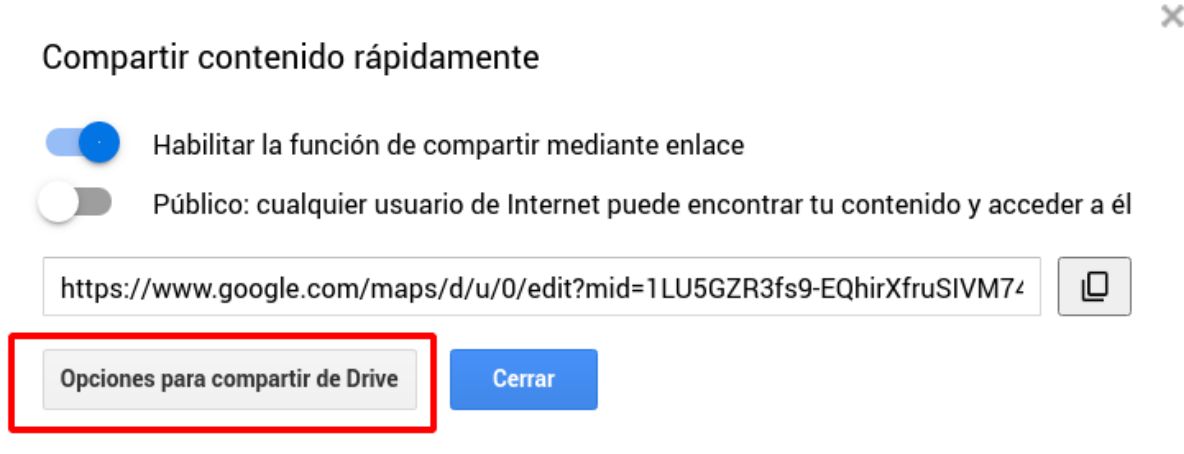

Una vez hecho esto, solamente debemos escribir el correo de la persona a compartir, seguido

de presionar

Hecho

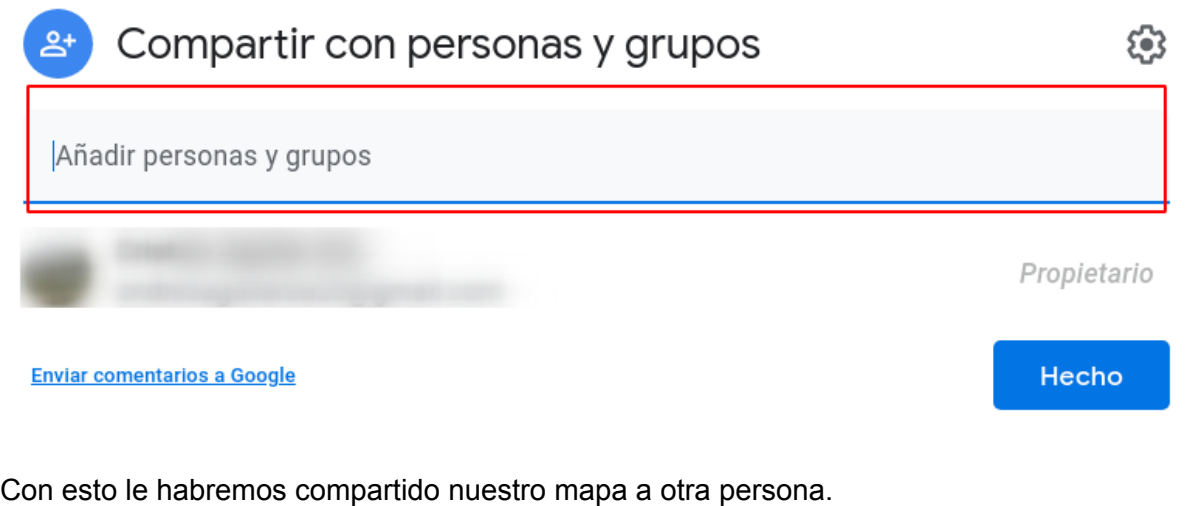

Para revisar si nos han compartido algún mapa simplemente debemos ir a nuestra cuenta de

**COMPARTIDOS** My Maps <https://www.google.com/maps/>e ingresar en .

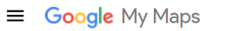

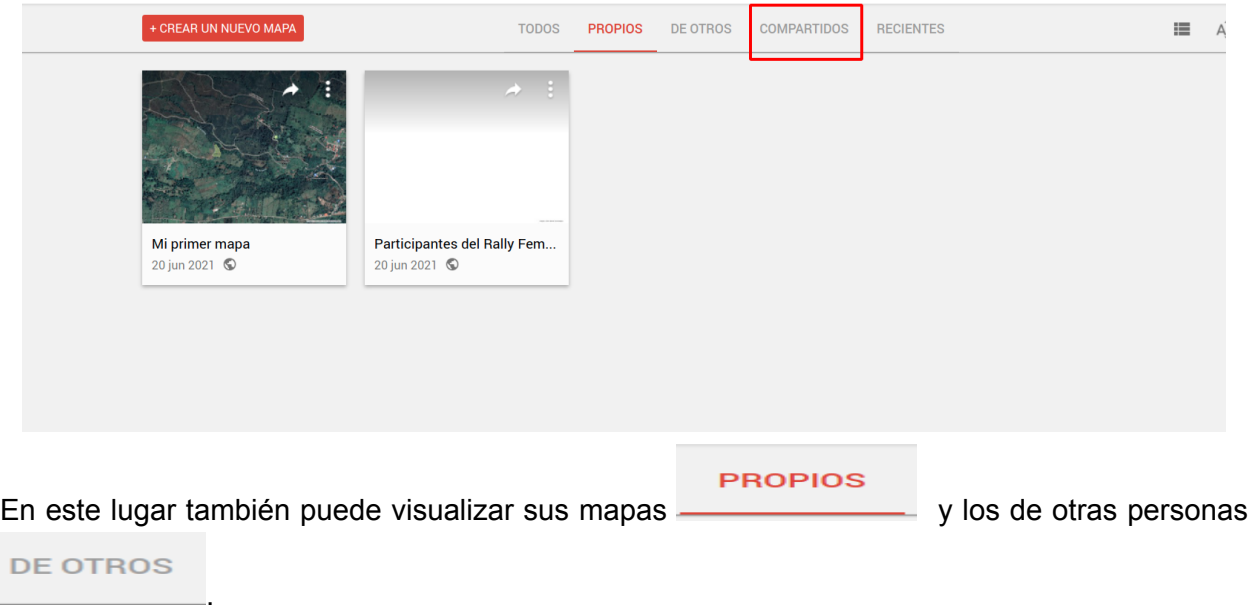

### **Ejercicio:**

Realice un Mapa en Google My Maps con una temática de su interés y compartelo con sus compañeras y equipo del Rally Femenino de tecnologías geoespaciales, mediante un enlace. Este ejercicio lo puede realizar con una computadora o con su teléfono móvil, en el segundo caso siguiendo los pasos del Manual Google My Maps en teléfono Móvil.